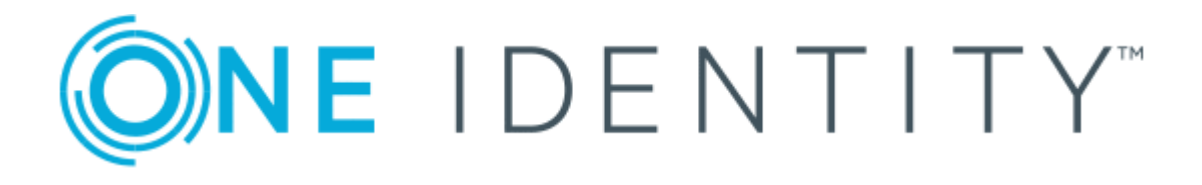

## The Privileged Appliance and Modules 2.5.922

Reviewer Guide

#### **Copyright 2019 One Identity LLC.**

#### **ALL RIGHTS RESERVED.**

This guide contains proprietary information protected by copyright. The software described in this guide is furnished under a software license or nondisclosure agreement. This software may be used or copied only in accordance with the terms of the applicable agreement. No part of this guide may be reproduced or transmitted in any form or by any means, electronic or mechanical, including photocopying and recording for any purpose other than the purchaser's personal use without the written permission of One Identity LLC .

The information in this document is provided in connection with One Identity products. No license, express or implied, by estoppel or otherwise, to any intellectual property right is granted by this document or in connection with the sale of One Identity LLC products. EXCEPT AS SET FORTH IN THE TERMS AND CONDITIONS AS SPECIFIED IN THE LICENSE AGREEMENT FOR THIS PRODUCT, ONE IDENTITY ASSUMES NO LIABILITY WHATSOEVER AND DISCLAIMS ANY EXPRESS, IMPLIED OR STATUTORY WARRANTY RELATING TO ITS PRODUCTS INCLUDING, BUT NOT LIMITED TO, THE IMPLIED WARRANTY OF MERCHANTABILITY, FITNESS FOR A PARTICULAR PURPOSE, OR NON-INFRINGEMENT. IN NO EVENT SHALL ONE IDENTITY BE LIABLE FOR ANY DIRECT, INDIRECT, CONSEQUENTIAL, PUNITIVE, SPECIAL OR INCIDENTAL DAMAGES (INCLUDING, WITHOUT LIMITATION, DAMAGES FOR LOSS OF PROFITS, BUSINESS INTERRUPTION OR LOSS OF INFORMATION) ARISING OUT OF THE USE OR INABILITY TO USE THIS DOCUMENT, EVEN IF ONE IDENTITY HAS BEEN ADVISED OF THE POSSIBILITY OF SUCH DAMAGES. One Identity makes no representations or warranties with respect to the accuracy or completeness of the contents of this document and reserves the right to make changes to specifications and product descriptions at any time without notice. One Identity does not make any commitment to update the information contained in this document.

If you have any questions regarding your potential use of this material, contact:

One Identity LLC. Attn: LEGAL Dept 4 Polaris Way Aliso Viejo, CA 92656

Refer to our Web site ([http://www.OneIdentity.com](http://www.oneidentity.com/)) for regional and international office information.

#### **Patents**

One Identity is proud of our advanced technology. Patents and pending patents may apply to this product. For the most current information about applicable patents for this product, please visit our website at [http://www.OneIdentity.com/legal/patents.aspx](http://www.oneidentity.com/legal/patents.aspx).

#### **Trademarks**

One Identity and the One Identity logo are trademarks and registered trademarks of One Identity LLC. in the U.S.A. and other countries. For a complete list of One Identity trademarks, please visit our website at [www.OneIdentity.com/legal](http://www.oneidentity.com/legal). All other trademarks are the property of their respective owners.

#### **Legend**

- **WARNING: A WARNING icon indicates a potential for property damage, personal injury, or death.**
- **CAUTION: A CAUTION icon indicates potential damage to hardware or loss of data if instructions are not followed.**
- IMPORTANT, NOTE, TIP, MOBILE, or VIDEO: An information icon indicates supporting Œ information.

## **Contents**

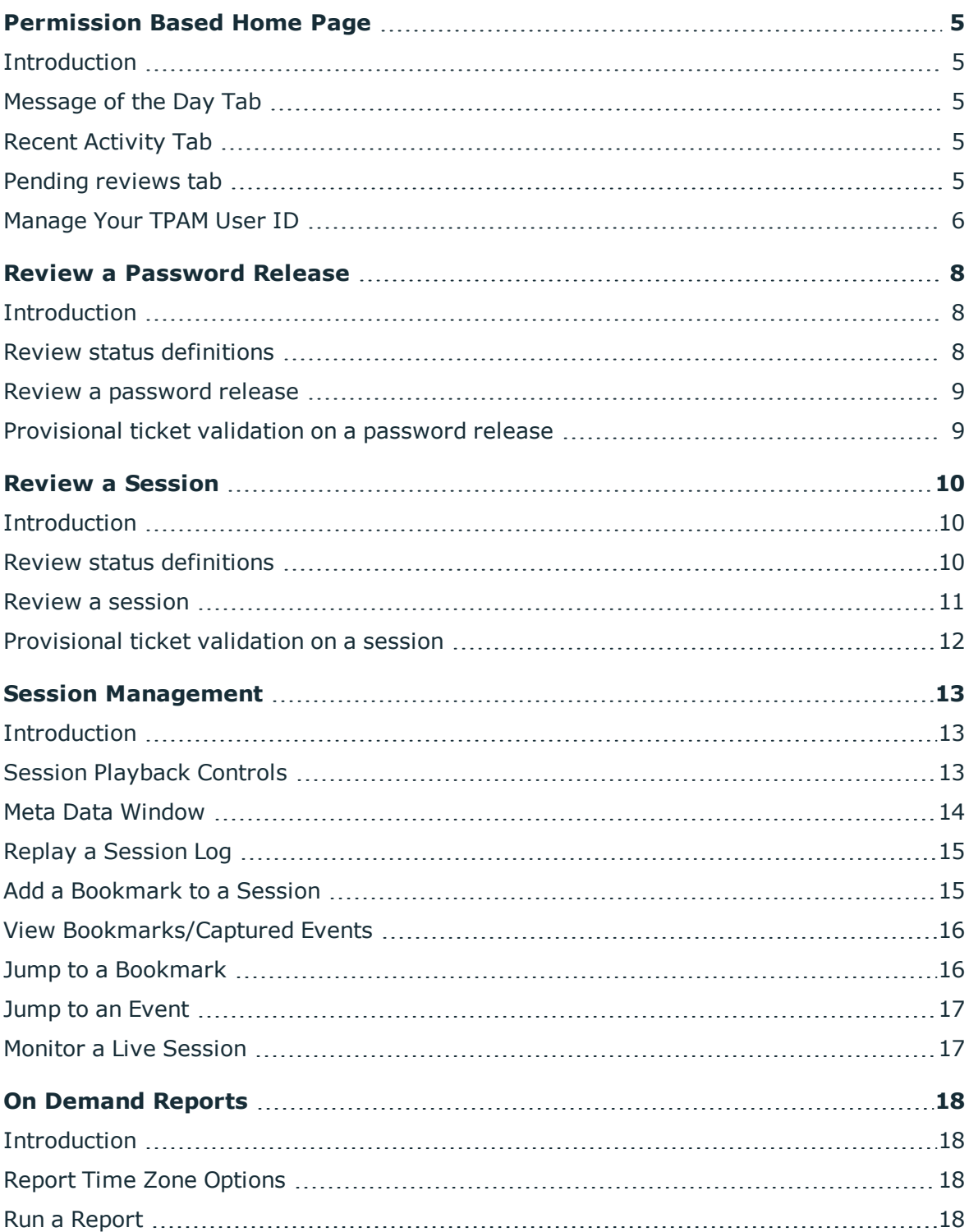

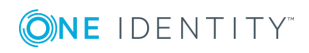

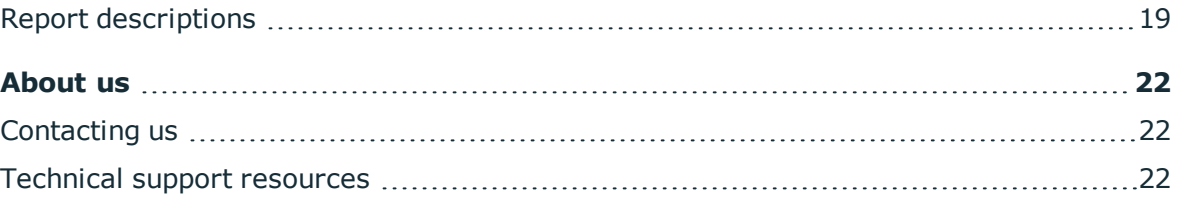

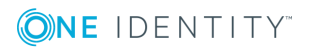

## **Permission Based Home Page**

### <span id="page-4-1"></span><span id="page-4-0"></span>**Introduction**

This document has been prepared to assist you in becoming familiar with The Privileged Appliance and Modules (TPAM). It is intended for reviewers of password releases and sessions.

Your home page is based on the user type and permissions assigned to your user ID in the TPAM application. You can return to the home page from anywhere in the TPAM application by clicking the **home icon** located on the far left side of the menu ribbon.

## <span id="page-4-2"></span>**Message of the Day Tab**

The first tab that displays is the default message of the day, which is configured through the admin interface.

## <span id="page-4-3"></span>**Recent Activity Tab**

<span id="page-4-4"></span>The recent activity tab shows all your activity in TPAM for the last 7 days.

## **Pending reviews tab**

If you are an eligible reviewer for any password releases or sessions you see the Pending Reviews tab on the home page. Any password releases or sessions that are pending review are seen on this tab. By clicking on the request id you are taken directly to the Password Release Review Details or Session Review Details tab. As an auditor you can always enter review comments. To use the auto-refresh option select the box and type the number of minutes you would like the window refreshed.

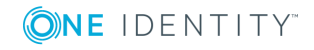

TPAM 2.5.922 Reviewer Guide Permission Based Home Page

## <span id="page-5-0"></span>**Manage Your TPAM User ID**

Any user may change their password and update individual account details using the User menu option.

### *To reset your password:*

- 1. From the User Menu select **Change Password**.
- 2. Enter the Old Password, the New Password, and Confirm New Password.
- 3. Click the **Save Changes** button.
- $\bullet$ NOTE: User passwords are subject to the requirements of the Default Password Rule.

### *To edit your user details:*

- 1. From the User menu select **User Details**.
- 2. Make changes in the following fields:

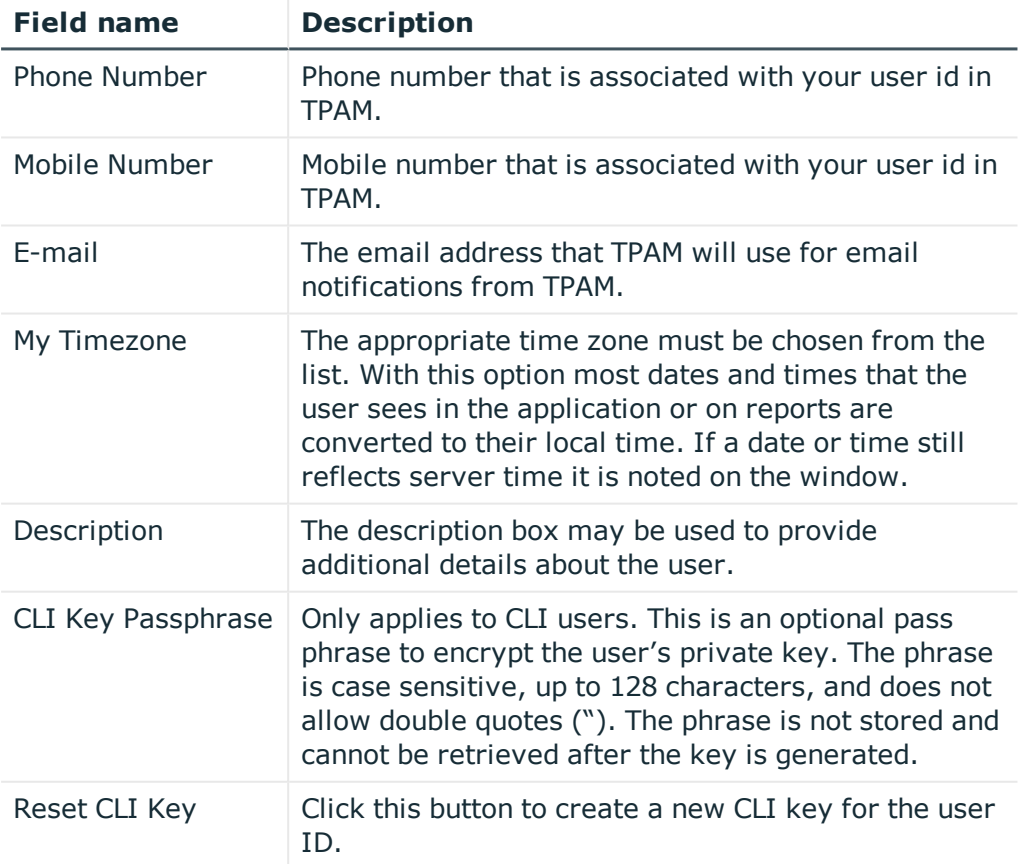

### **Table 1: Fields available on My User Details**

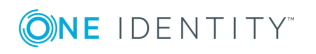

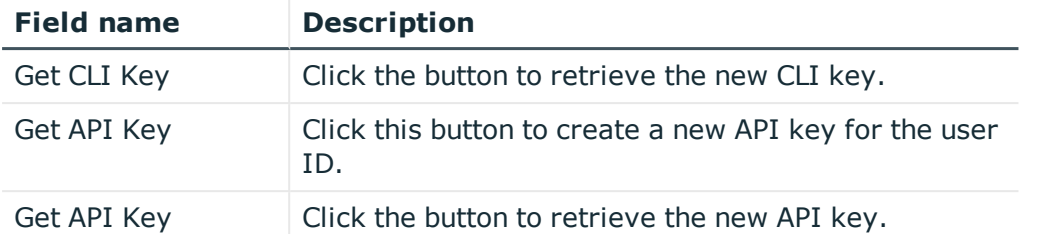

**O** NOTE: If the System-Administrator disables User Time zone changes in the /admin interface the User Time Zone Information block shown above is visible only for Administrator users.

3. Click the **Save Changes** button.

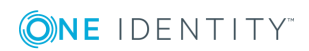

## **Review a Password Release**

## <span id="page-7-1"></span><span id="page-7-0"></span>**Introduction**

Accounts can be configured to have review requirements for password releases once the release duration has expired. Users eligible to review password releases receive email notification to alert them of pending reviews.

### <span id="page-7-2"></span>**Review status definitions**

The table below explains the different possible password release review statuses.

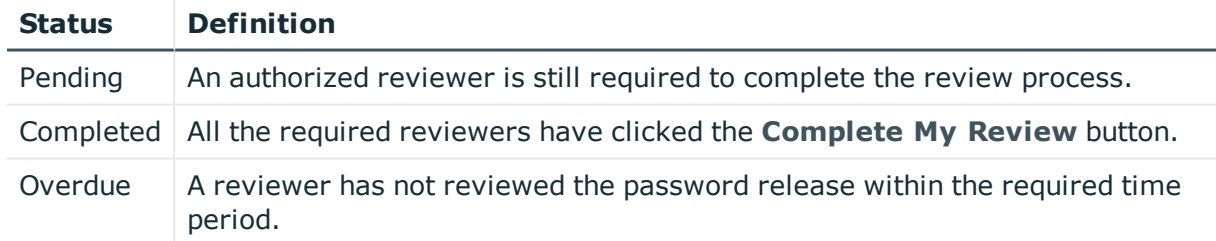

### **Table 2: Password release review statuses**

On the Password Release for Review listing tab there is a column labeled **Review Started**. if the value is**Y,** at least one review comment has been submitted. If the value is **N**, no review comments have been submitted. If the value is **-**(dash) then the review is complete.

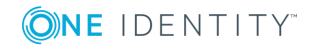

## <span id="page-8-0"></span>**Review a password release**

### *To review a password release:*

- 1. Select **Review | Password Releases** from the main menu.
- 2. To review a password release for a specific account enter the criteria on the Filter tab.
- 3. Click the **Listing** tab.
- 4. Select the Request ID to review.
- 5. Click the **Reviewers** tab to see the list of eligible reviewers. (optional) These are the review requirements at the time the password request was submitted.
- 6. Click the **Reviews** tab to see any review comments made.
- 7. Click the **Releases** tab to see if past passwords were accessed.
- 8. Click the **Responses** tab to see comments that were made when approving this request and comments made by the requestor if they expired the request early.
- 9. Click the **Extensions** tab to see any extensions for this request.
- 10. Click the **Extension Responses** tab to see comments that where made when approving the extension.
- 11. Click the **Details** tab. The times displayed on this tab are displayed to the reviewer in their local time, as configured for their user ID in TPAM.
- 12. If the password release being reviewed was part of a multi-request, select the **Apply Review** check box for the appropriate row.
- 13. To enter a comment before officially marking the release as reviewed enter a comment in the Review Comment box and click the **Save My Review Comment** button. (optional)

Every time a comment is submitted the Reviews Submitted count increases.

14. To mark the review as complete, enter a review comment and click the **Complete My Review** button.

## <span id="page-8-1"></span>**Provisional ticket validation on a password release**

If the required ticket system for this account has "provisional validation" enabled in the admin interface and the ticket system was not available for validation at the time the requestor submitted the request, you see the following message note on the review details tab:

"The ticket number listed above was provisionally validated because the Ticket System was disabled at the time of the request."

A reviewer does not have the ability to retroactively check for ticket validation.

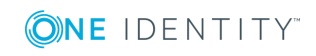

TPAM 2.5.922 Reviewer Guide

# **Review a Session**

## <span id="page-9-1"></span><span id="page-9-0"></span>**Introduction**

Accounts can be configured to have review requirements for PSM Sessions once the sessions are expired. Users eligible to review sessions receive email notification to alert them of pending reviews.

## <span id="page-9-2"></span>**Review status definitions**

The table below explains the different possible session review statuses.

| <b>Status</b>     | <b>Definition</b>                                                           |
|-------------------|-----------------------------------------------------------------------------|
| Pending<br>Review | An authorized reviewer is still required to complete the review process.    |
| Completed         | All the required reviewers have clicked the Complete My Review<br>button.   |
| Overdue           | A reviewer has not reviewed the session within the required time<br>period. |

**Table 3: Session review statuses**

On the PSM Sessions for Review listing tab there is a column labeled **Review Started**. if the value is **Y,** at least one review comment has been submitted. If the value is **N**, no review comments have been submitted.If the value is **-**(dash) then the review is complete.

## <span id="page-10-0"></span>**Review a session**

### *To review a session:*

- 1. Select **Review | PSM Session** from the main menu.
- 2. To review a session for a specific account enter the criteria on the Filter tab.
- 3. Click the **Listing** tab.
- 4. Select the session to review.
- 5. Click the **Session Logs** tab.
- 6. Select a session log to replay.
- 7. Click the **Replay Session** button. For details on replaying sessions see [Session](#page-12-2) [Playback](#page-12-2) Controls.
	- $\bullet$ NOTE: A session review cannot be completed until one of the session logs has been replayed by the reviewer. TPAM may be configured so that all session logs must be replayed before the review can be completed.
- 8. Watch the session and then close the session window.
- 9. To enter or view any comments about a session log, select a session log on the session logs tab and click the **Comments** tab. Enter a comment in the new comment box and click the **Save New Comment**t button to add a comment. (optional)

These comments do not flag a session as being reviewed, but may be informative to other reviewers.

- 10. To view information about a file transfer, select a session log on the Session Logs tab and click the **File Transfers** tab. (optional)
- 11. Click the **Reviewers** tab to see the list of eligible reviewers. (optional) These are the review requirements at the time the session request was submitted.
- 12. Click the **Reviews** tab to see any review comments made.
- 13. Click the **Responses** tab to see comments that were made when approving this request and comments made by the requestor if they expired the request early.
- 14. Click the **Extensions** tab to see any extensions for this request.
- 15. Click the **Extension Responses** tab to see comments that where made when approving the extension.
- 16. Click the **Details** tab. The times displayed on this tab are displayed to the reviewer in their local time, as configured for their user ID in TPAM.
- 17. If the session being reviewed was part of a multi-session request, select the **Apply Review** check box for the appropriate row.
- 18. To enter a comment before officially marking the session as reviewed enter a comment in the Review Comment box and click the **Save My Review Comment**

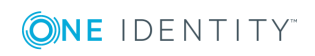

Review a Session

button. (optional)

Every time a comment is submitted the Reviews Submitted count increases.

19. To mark the review as complete, enter a review comment and click the **Complete My Review** button.

## <span id="page-11-0"></span>**Provisional ticket validation on a session**

If the required Ticket System for this account has "provisional validation enabled" in the admin interface, and the Ticket System was not available for validation at the time the requestor submitted the request, you see the following note on the Review Details tab: "The ticket number listed above was provisionally validated because the ticket system was disabled at the time of the request."

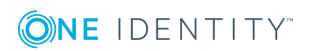

Review a Session

## **Session Management**

## <span id="page-12-1"></span><span id="page-12-0"></span>**Introduction**

The session management menu provides access to session logs and the ability to playback sessions.

## <span id="page-12-2"></span>**Session Playback Controls**

To manipulate the playback of a session, the controls at the bottom of the session replay window lets the speed of the playback be changed, ranging from  $1/2$  normal speed to 16 times normal speed. Replay may be paused at any point.

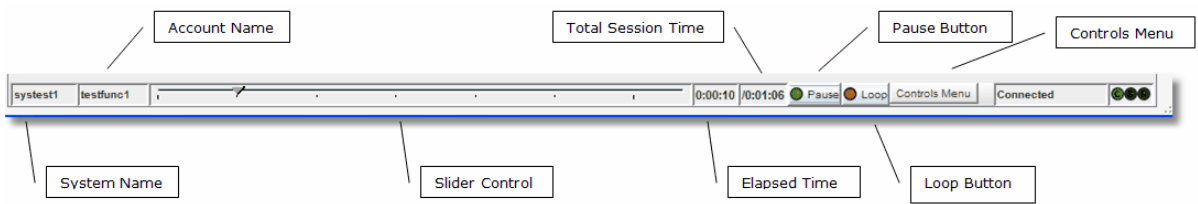

The table below defines the functions and display information on the playback tool bar.

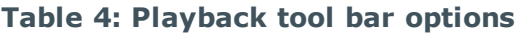

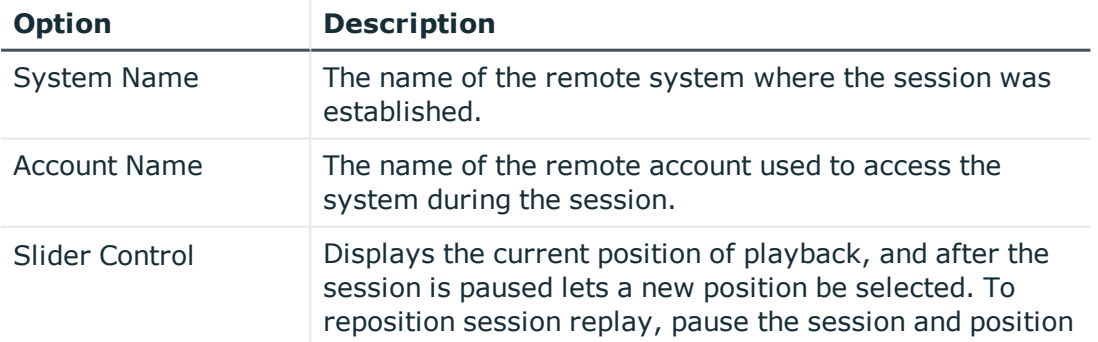

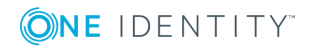

Session Management

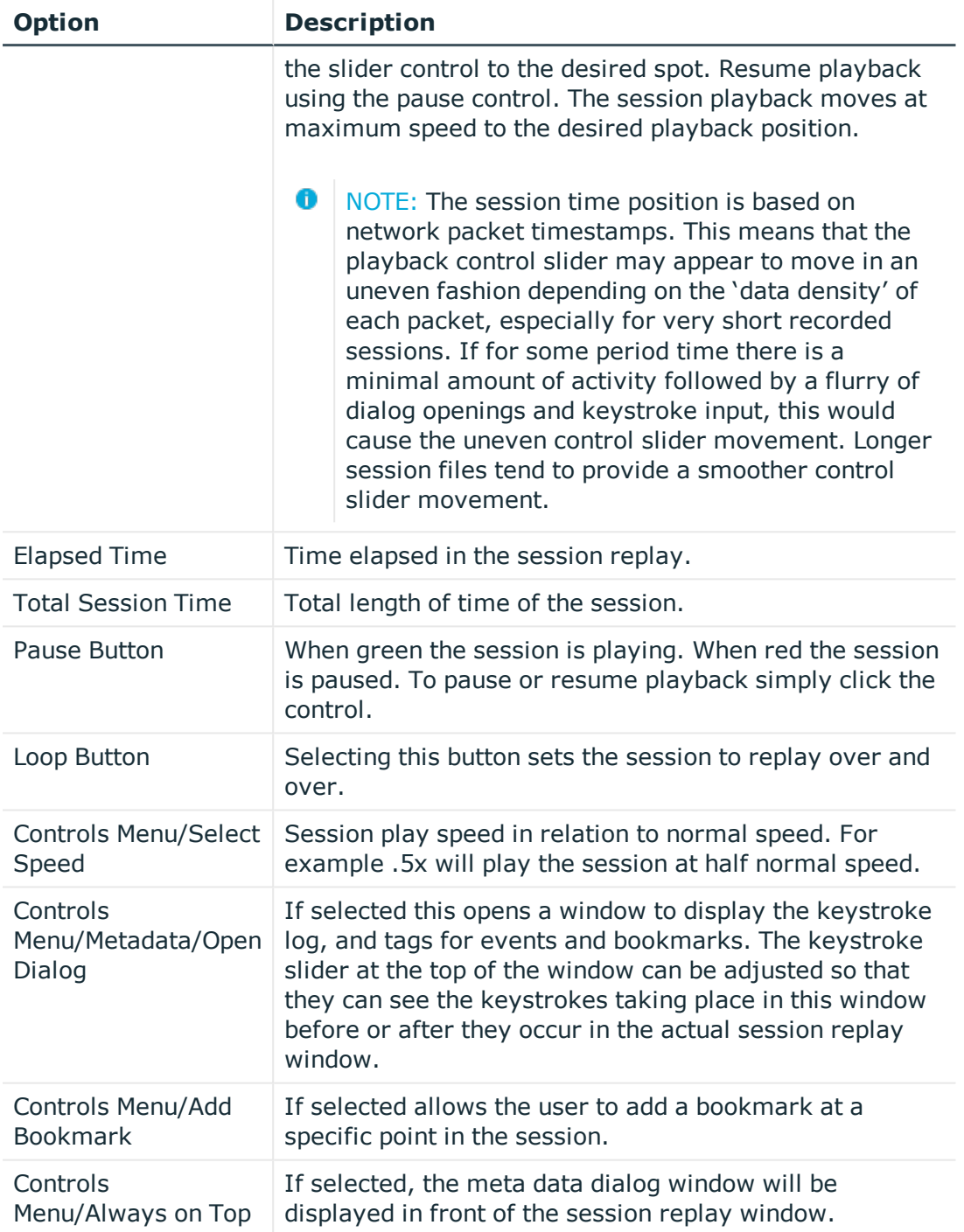

## <span id="page-13-0"></span>**Meta Data Window**

While replaying the session the meta data window can be displayed in another window to view the keystroke/event log.

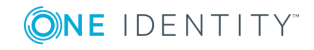

Session Management

### *To open the meta data window during a session:*

- 1. Click the **Replay Session** button.
- 2. Once the session has a status of connected in the replay window, select **Controls Menu | MetaData | Open Dialog**.

Keystrokes/events will be displayed in green as they occur during the session replay. Bookmarks are displayed in red. Slide the keystroke slider to the left to view the keystroke log in advance of the activity occurring in the session replay window. If the Clear on Loop check box is selected the keystroke log will be cleared before the session is replayed each time.

## <span id="page-14-0"></span>**Replay a Session Log**

**O** NOTE: You cannot view the keystroke log when replaying a session unless the access policy that is granting you permission to replay the session has **Allow KSL View** selected.

### *To replay a session log:*

- 1. Select **Session Mgmt | Session Logs** from the main menu.
- 2. Enter your search criteria on the filter tab.
- 3. Click the **Listing** tab.
- 4. Select the session log to replay.
- 5. Click the **Replay Session** button.
- 6. Click the **File Transfer** tab to view details on any files transferred during the session.
- 7. Click the **Captured Events / Bookmarks** tab to view details on events captured during the session.
- $\bullet$  NOTE: If the session log is stored on an archive server there may be a delay while TPAM retrieves the log from its remote storage location.

The remote access session is displayed and played back in real time. The playback session may be paused and resumed, moved ahead or back at increased speed, or continuously played at various speeds.

## <span id="page-14-1"></span>**Add a Bookmark to a Session**

Requestors, approvers, reviewers and auditors have the ability to add bookmarks to a session log. Adding a bookmark can point something out to another person replaying the

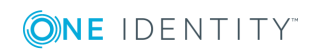

Session Management

session without them having to replay and watch the entire session.

### *To add a bookmark:*

- 1. Select **Session Mgmt | Session Logs** from the main menu.
- 2. Enter your search criteria on the filter tab.
- 3. Click the **Listing** tab.
- 4. Select the session log to replay.
- 5. Click the **Replay Session** button.
- 6. When you get to the point in the session where you want to add a bookmark click the **Pause** button on the session playback controls at the bottom of the window.
- 7. Select **Controls Menu | Metadata | Add Bookmark**.
- 8. Enter text to label the bookmark and click the **OK** button.
- <span id="page-15-0"></span>9. After the bookmark is added the session will resume playback.

## **View Bookmarks/Captured Events**

### *To view bookmarks and captured events from the session logs listing page:*

- 1. Select **Session Mgmt | Session Logs** from the main menu.
- 2. Enter your search criteria on the filter tab.
- 3. Click the **Listing** tab.
- 4. Select the session log.
- 5. Click the **Captured Events, Bookmarks** tab. Events are only captured for sessions on an account if the **Capture Events?** check box is selected for the account on the PSM details tab.

### <span id="page-15-1"></span>**Jump to a Bookmark**

### *To jump to a bookmark while replaying a session:*

- 1. Select **Session Mgmt | Session Logs** from the main menu.
- 2. Enter your search criteria on the filter tab.
- 3. Click the **Listing** tab.
- 4. Select the session log to replay.
- 5. Click the **Replay Session** button.
- 6. On the session playback menu select **Controls Menu | Metadata | Open Dialog**.

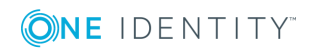

- 7. Click the **Select Bookmark** tab.
- 8. Select the bookmark you want to go to.
- 9. Click the **Jump to Bookmark** button.
- 10. The session replay will go to the bookmark but will continue replay, it will not be paused at the bookmark.

### <span id="page-16-0"></span>**Jump to an Event**

### *To jump to an event while replaying a session:*

- 1. Select **Session Mgmt | Session Logs** from the main menu.
- 2. Enter your search criteria on the filter tab.
- 3. Click the **Listing** tab.
- 4. Select the session log to replay.
- 5. Click the **Replay Session** button.
- 6. On the session playback menu select **Controls Menu | Metadata | Open Dialog**.
- 7. Click the **Select Event** tab.
- 8. Select the event you want to go to.
- 9. Click the **Jump to Event** button.
- 10. The session replay will go to the event but will continue replay, it will not be paused at the event.

## <span id="page-16-1"></span>**Monitor a Live Session**

With the appropriate permissions a user can monitor another user's session. The user running the session has no indication that their session is being watched.

NOTE: You cannot view the Keystroke Log when monitoring a session. O

### *To monitor a live session:*

- 1. Select **Session Mgmt | Session Logs** from the main menu.
- 2. Enter search filter criteria.
- 3. Click the **Listing** tab.
- 4. Select the session to monitor. Live sessions will have a status of Connected.
- 5. Click the **Monitor Session**button. The PSM Session Monitor window will open with a view of the live session.

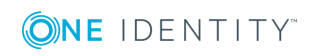

## **On Demand Reports**

## <span id="page-17-1"></span><span id="page-17-0"></span>**Introduction**

TPAM has a number of pre-defined reports to aid in system administration, track changes to objects, and provide a thorough audit trail for managed systems. All reports are accessed via the Reports menu. The reports can be filtered by criteria that are specific to each report type.

## <span id="page-17-2"></span>**Report Time Zone Options**

Time zone filter parameters are included on most of the reports allowing you to view the report data in your local or server time zone (UTC). These filter parameters only appear if you are configured with a local time zone. These parameters affect not only the data reported but also the filter dates used to retrieve the data.

 $\bullet$ NOTE: Access to different reports is based on the user's permissions. Only TPAM Administrators and Auditors have access to all reports.

For example, the server is at UTC time and the user is in Athens, Greece (UTC  $+2$ ). When the user enters a date range of 9/16/2009-9/17/2009 with the local time zone option, the report retrieves transactions that happened on the server between 9/15/2009 22:00 through 9/17/2009 21:59.

All reports that use the local time zone filter have an extra column indicating the UTC offset that was used to generate the report. This value is either the current UTC offset of the user. This column will also display in reports that are exported using Excel or CSV.

## <span id="page-17-3"></span>**Run a Report**

The following procedure describes the steps to run a report in TPAM.

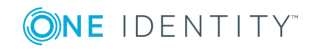

### *To run a report:*

- 1. From the Reports menu select the report.
- 2. On the Report Filter tab enter the filter criteria.
- 3. Click the **Report Layout** tab. (Optional)
- 4. Select the appropriate boxes in the Column Visible column to specify the columns to be displayed on the report.
- 5. Select the appropriate box in the Sort Column column to specify sort order.
- 6. Select the Sort Direction.
- 7. If viewing the report in the TPAM interface, select the Max Rows to display.
	- **O** | IMPORTANT: The Max Rows to Display limits the number of rows that are returned even if the number of rows that meet the filter criteria is greater than what is selected.
- 8. To view the report results in TPAM click the **Report** tab. To adjust the column size of any column on a report hover the mouse over the column edge while holding down the left mouse button and dragging the mouse to adjust the width.
- 9. To view the report results in an Excel or CSV file click the **Export to Excel** or **Export to CSV** button.
	- **IMPORTANT:** If you expect the report results to be over 64,000 rows you must use the CSV export option. The **Export to Excel** option only exports a maximum of 64,000 rows.
- <span id="page-18-0"></span>10. Open or Save the report file.

## **Report descriptions**

The following table lists the on demand reports available in TPAM.

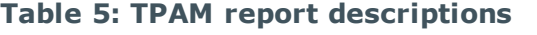

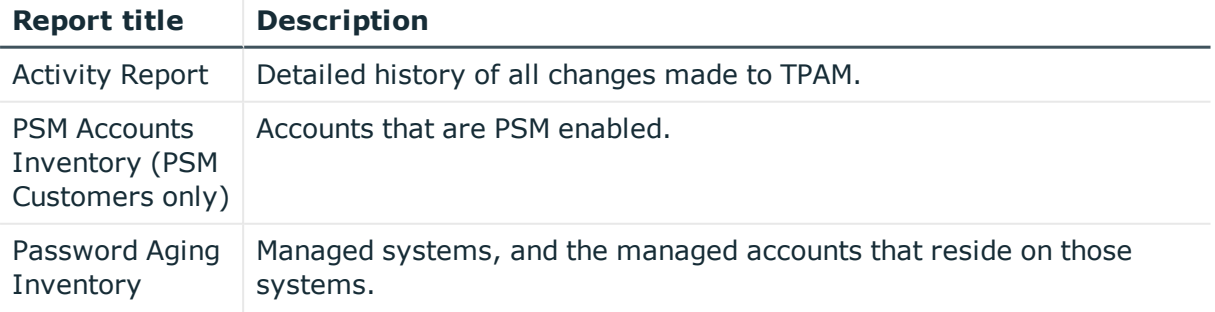

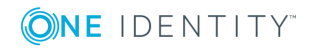

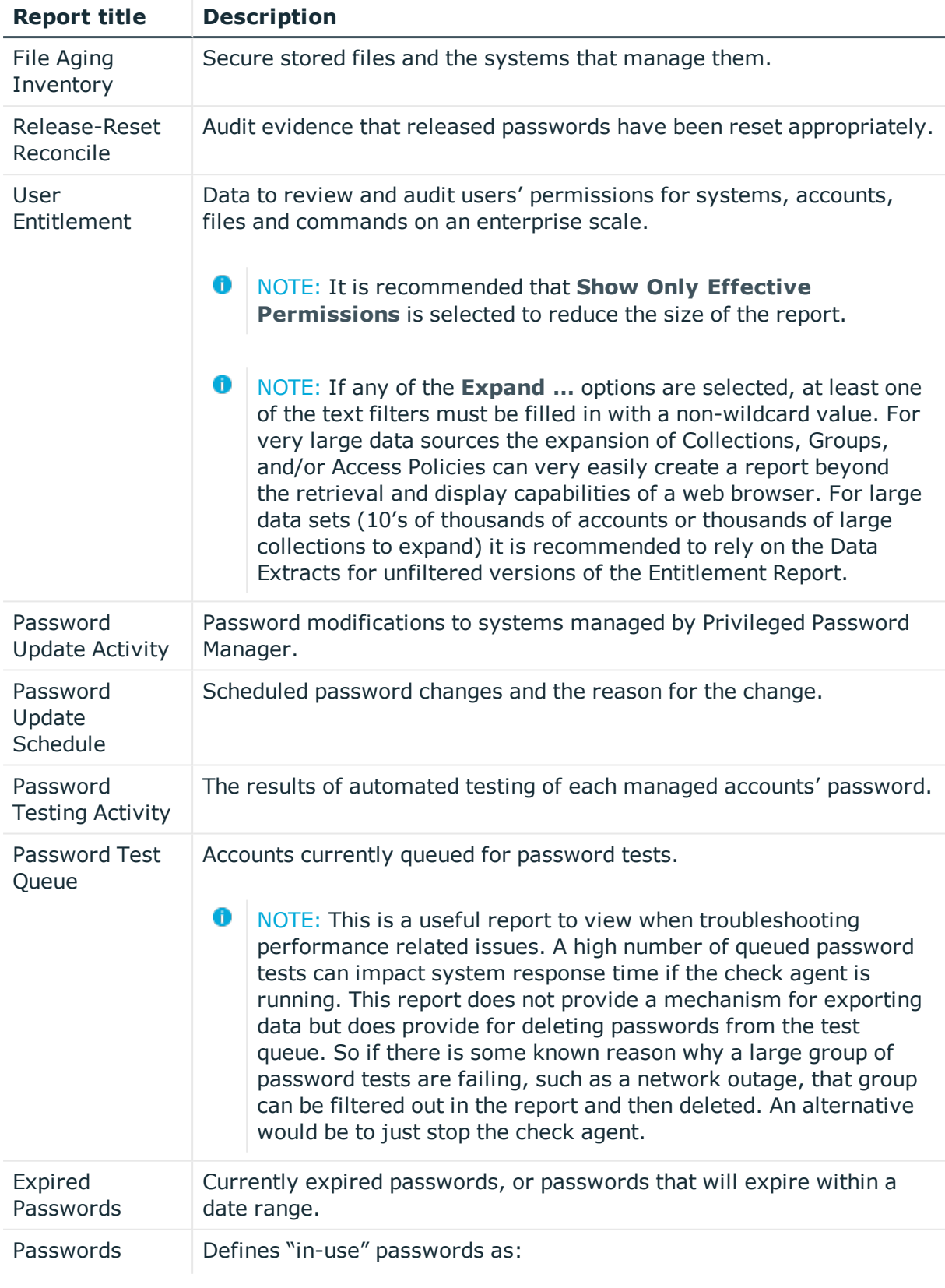

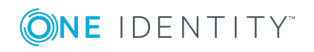

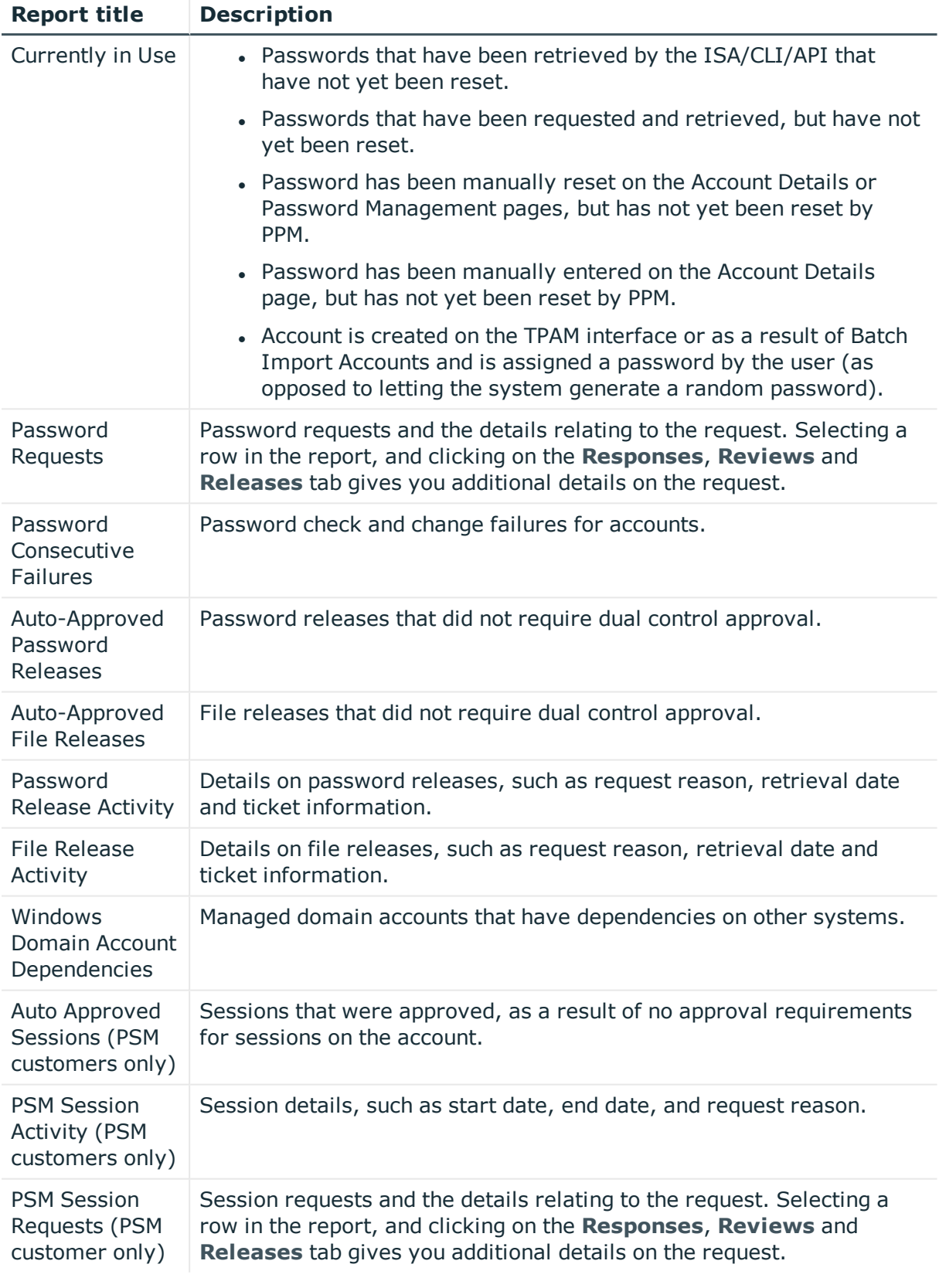

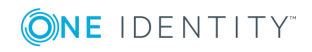

<span id="page-21-0"></span>One Identity solutions eliminate the complexities and time-consuming processes often required to govern identities, manage privileged accounts and control access. Our solutions enhance business agility while addressing your IAM challenges with on-premises, cloud and hybrid environments.

## <span id="page-21-1"></span>**Contacting us**

For sales or other inquiries, visit <https://www.oneidentity.com/company/contact-us.aspx> or call +1-800-306-9329.

## <span id="page-21-2"></span>**Technical support resources**

Technical support is available to One Identity customers with a valid maintenance contract and customers who have trial versions. You can access the Support Portal at [https://support.oneidentity.com/.](https://support.oneidentity.com/)

The Support Portal provides self-help tools you can use to solve problems quickly and independently, 24 hours a day, 365 days a year. The Support Portal enables you to:

- Submit and manage a Service Request
- View Knowledge Base articles
- Sign up for product notifications
- Download software and technical documentation
- View how-to-videos at [www.YouTube.com/OneIdentity](http://www.youtube.com/OneIdentity)
- Engage in community discussions
- Chat with support engineers online
- View services to assist you with your product

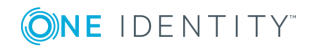